#### **Памятка абонента ПТК**

Уважаемый Клиент, данная памятка поможет установить и настроить Ваш Wi-Fi роутер так, чтобы доступ в Интернет был максимально быстрым, а также решить некоторые возможные проблемные ситуации.

#### **1. Зачем нужен роутер, или для чего мы его используем.**

Wi-Fi - это технология позволяющая организовать соединение между устройствами посредством беспроводной связи. Подключая Интернет по технологии Wi-Fi, вы получаете возможность использовать все преимущества высокоскоростного Интернета на различных устройствах: планшет, смартфон, ПК, ноутбук и другие устройства. Благодаря Wi-Fi Вы сможете свободно перемещаться по квартире и оставаться в сети (рис.1).

Для просмотра фильмов в HD-качестве мы рекомендуем использовать проводное соединение

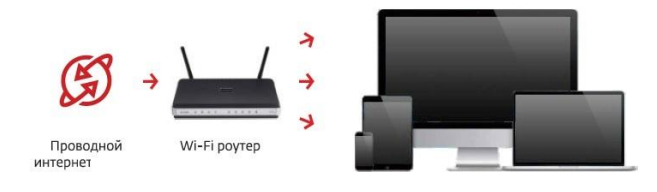

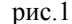

#### **2. Правила расположения роутера в квартире**

### **Совет № 1**

Постарайтесь установить роутер так, чтобы количество стен на пути прохождения сигнала от ПК до маршрутизатора было сведено к минимуму. В зависимости от строительного материала каждая стена может значительно сократить радиус действия сети. Например, гипсокартонная стена окажет минимум помех на сигнал, а бетонная значительно снизит производительность беспроводной сети. При выборе расположения так же стоит избегать отражающих поверхностей, например, зеркал.

#### **Совет № 2**

Wi-Fi сигнал не обтекает преграды, а проходит сквозь них! Располагайте беспроводные устройства так, чтобы сигнал проходил напрямую через стену (перпендикулярно стене), а не под углом - это заметно улучшит качество, а так же радиус действия Wi-Fi сети (рис. 2 и 3).

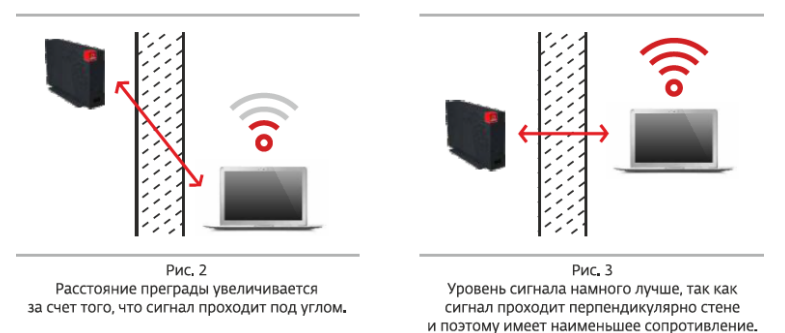

#### **Совет № 3**

Большинство роутеров и других Wi-Fi устройств работают на частоте 2,4 ГГц. На этой же частоте работают практически все устройства, использующие беспроводную передачу данных. Поэтому не устанавливайте Wi-Fi оборудование в непосредственной близости к приборам данного типа.

**3. Изменение скорости в зависимости от расположения роутера и Ваших устройств** (рис.4)

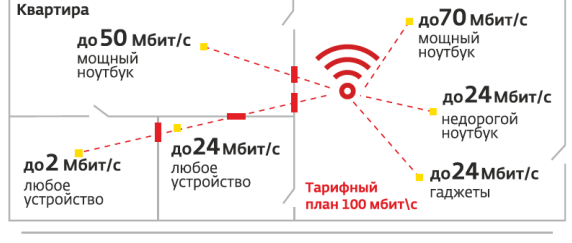

Рис. 4

#### **4. Из чего складывается скорость передачи данных по беспроводной сети**.

- В связи с особенностью работы по технологии Wi-Fi, скорость зависит от нескольких факторов:
- количество устройств подключенных к роутеру
- количество беспроводных сетей в радиусе действия
- режим работы Wi-Fi адаптера на устройствах, подключенных к роутеру (802.11 b/g/n)

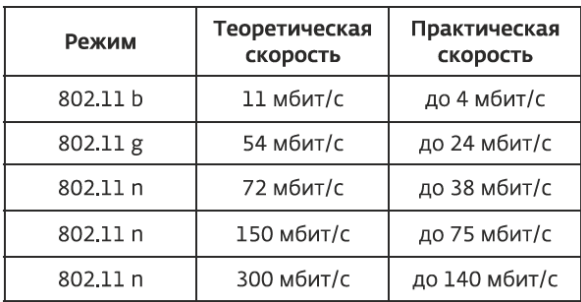

Если на одном из нескольких устройств активно используется интернет соединение (загрузка/передача файлов большого размера), то на остальных устройствах скорость соединения будет значительно ниже (рис. 5).

Стоит учитывать, что проводному соединению предоставляется больший приоритет по скорости (рис. 6).

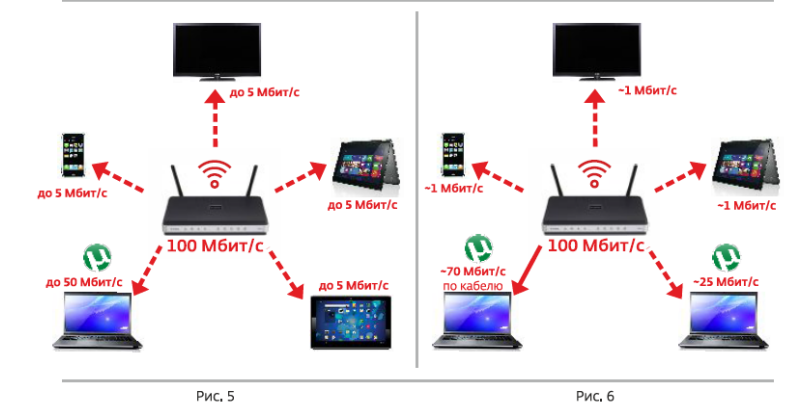

На качество соединения также влияет мощность передатчика (как правило, Wi-Fi poyrep) и мощность приемника (Wi-Fi в ноутбуке, стационарном компьютере или USB адаптер). Роутеры подразделяются на:

- С внутренней антенной передачи сигнала (встроенной в корпус)
- С одной, двумя, тремя наружными антеннами передачи сигнала (отсоединяемыми)

Также в свою очередь антенны роутеров могут быть узконаправленными и всенаправленными, что тоже явно влияет на качество сигнала. В простейшем случае качество сигнала более дорого роутера с 3-мя антеннами будет на порядок лучше, чем простенького дешевого роутера с внутренней антенной.

#### 5. Первоначальная настройка роутера

#### 5.1 Подключите роутер

Подключите роутер к электросети. Подключите интернет-кабель, который идет из подъезда, в WAN/INTERNET порт роутера. Для первичной настройки роутера подключите другой кабель: один конец кабеля в любой из LAN портов роутера, другой конец в порт сетевой карты (рис.7).

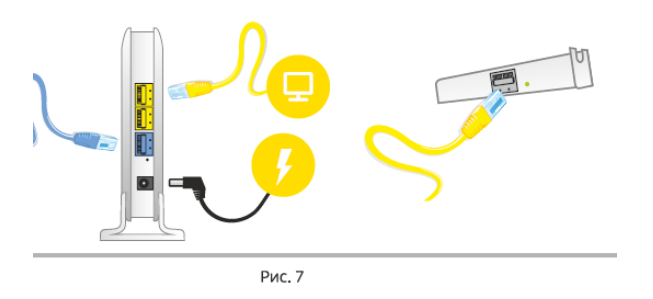

#### 5.2 Настройте подключение

На компьютере откройте браузер и введите в адресной строке 192.168.0.1 или 192.168.1.1 и нажмите "Enter". После того как вы попадете в меню настроек роутера для создания подключения к сети Internet с помощью протокола PPPoE с использованием логина и пароля пожалуйста воспользуйтесь штатной инструкцией к роутеру.

#### 6. Если что-то не работает

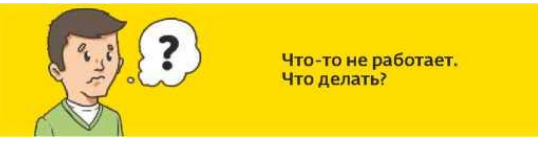

- 6.1 Нет подключения к беспроводной сети
- Проверьте наличие включенного Wi-Fi адаптера на Вашем устройстве
- обновите список беспроводных сетей
- попробуйте подключиться заново
- проверьте на другом устройстве

## перезагрузите Ваше устройство и роутер

- 6.2 Подключение есть, но страницы не открываются
- перезагрузите Ваш компьютер и роутер
- проверьте целостность кабеля и правильность его подключения в WAN порт роутера
- проверьте открытие страниц в другом браузере
- отключите все защитные программы (антивирус, firewall)
- проверьте на другом устройстве
- выполните сброс настроек роутера и настройте подключение заново

6.3 Отображение Wi-Fi на современных системах OS Windows и решения возможных сложностей.

# الہ

Подключение к сети установлено, отличный уровень сигнала.

Подключение к сети установлено, слабый уровень сигнала.

Решение: следуйте рекомендациям из пунктов 2 и 3 данной памятки, либо смените канал сети в настройках роутера. Для смены канала необходимо:

- зайти в настройки роутера по адресу 192.168.0.1
- выбрать"Изменить настройки"  $\bullet$
- в строке "канал" изменить значение в диапазоне от 1 до 10  $\bullet$
- нажать "Сохранить настройки"
- если уровень сигнала не изменился, попробуйте повторно сменить канал

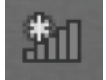

Подключение к сети не установлено, есть доступные сети.

Решение: выберите из списка доступных сетей Вашу и произведите подключение.

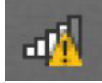

Подключение к сети установлено, нет подключения к интернет, либо подключение к сети выполнено некорректно. Решение: проверьте статус подключения на странице 192.168.0.1

Если статус "не подключено", нажмите кнопку "подключиться". Если страница настроек не открывает:

- отключите защитное ПО
- переподключитесь к сети  $\ddot{\phantom{0}}$
- перезагрузите роутер  $\ddot{\phantom{0}}$

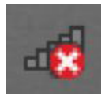

Подключение к сети не установлено, на устройстве отключен Wi-Fi адаптер.

Решение: включите Wi-Fi адаптер Вашего компьютера сочетанием клавиш Fn+(F2-F12), в зависимости от модели компьютера. Если у Вас внешний Wi-Fi адаптер, необходимо переподключить его в другой USB разъем, либо переустановить драйвера.

# 7. Ответы на часто задаваемые вопросы

У меня на роутере не горит ни один индикатор, что делать?

При наличии кнопки включения питания на корпусе убедитесь, что кнопка нажата. Убедитесь что блок питания подключен в исправную розетку питания (220В), попробуйте поменять розетку.

# Не горит индикатор Wi-Fi на роутере, что делать?

При наличии на корпусе кнопки включения Wi-Fi попробуйте нажать на нее, индикация должна появиться.

Как узнать ключ сети?

- Ключ сети Вы можете посмотреть на любом подключенном к Wi-Fi роутеру устройстве, перейдя по адресу 192.168.0.1
- На корпусе роутера есть наклейка (обычно она расположена на задней/нижней части корпуса роутера), на которой написан серийный номер устройства. Имя вашей сети WiFi-ррсоm.ru-ххх (где ххх - 3 последних символа серийного номера устройства) и ключ сети - это серийный номер полностью.

# Как подключиться на мобильных устройствах?

OS Android / IOS / Windows Phone: Настройки -> Wi-Fi -> выбираем в появившемся списке беспроводную сеть -> вводим ключ сети -> нажимаем кнопку подключиться.

# У меня частые разрывы по Wi-Fi, что делать?

Частые разрывы по беспроводной сети могут быть связанны с загруженностью беспроводного канала, на котором работает роутер. Решить данную сложность можно следующим образом:

- перейдите по адресу 192.168.0.1
- нажмите "Изменить настройки», у Вас откроется окно, в котором можно выбрать канал беспроводной сети
- меняйте канал в диапазоне 1 -10 до достижения стабильности вещания беспроводной сети

У меня низкая скорость по Wi-Fi, по кабелю все нормально, что делать?

• необходимо сверить стандарт, с которым подключилось Ваше устройство в соответствии с пунктом 4 данной памятки

• проверить поддерживает ли Ваше устройство более высокий стандарт (сделать это можно посмотрев технические характеристики Вашего устройства)

• в том случае, если устройство поддерживает более высокий стандарт, убедитесь в правильности выбора режима соединения в настройках Wi-Fi роутера

# **8. Перечень рекомендуемого оборудования для абонентов ПТК**

Для работы в сети ПТК подходит любое устройство (модем/роутер) для соответствующего типа абонентской линии (ADSL или Ethernet (FTTB)), поддерживающее протокол PPPoE (для всех абонентов). Все современные устройства поддерживают этот протокол.

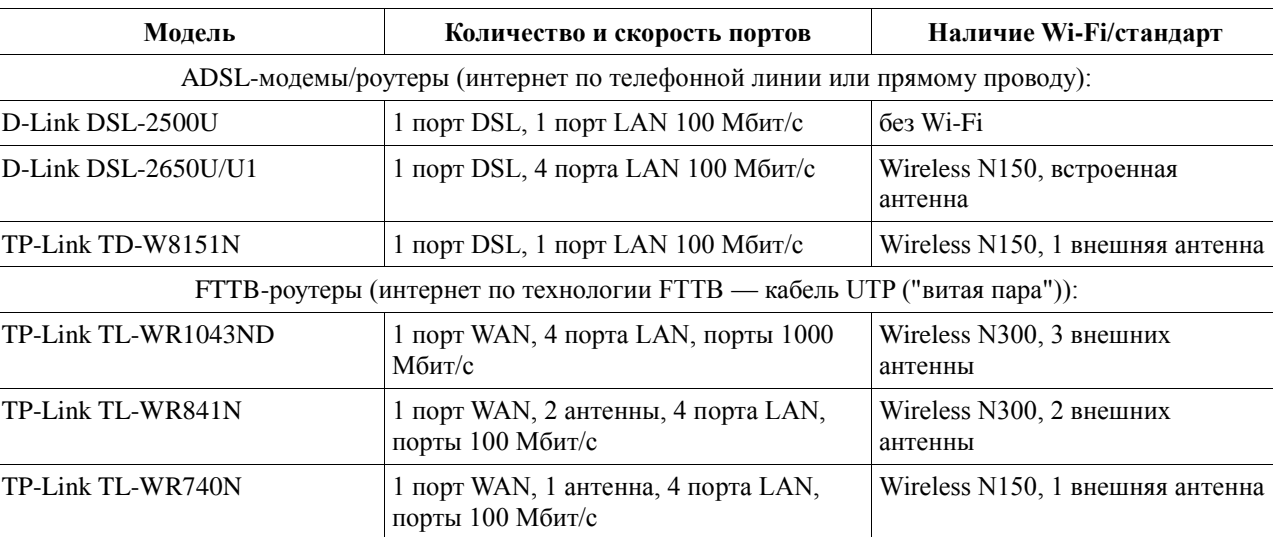

## В сети ПТК успешно работают следующие модели устройств:

# **9. Инструкция по проверке скорости подключения к сети Интернет.**

- 9.1 Включить компьютер, дождаться пока компьютер полностью загрузиться, т.е. загрузиться Операционная система (ОС) компьютера и программы которые загружаются автоматически при запуске, если таковые имеются. На момент проверки желательно все программы автозапуска закрыть (Некоторые программы, такие как torrent клиент, Skype или AIM клиент могут вносить значительные помехи в результаты тестов). Обычно длительность запуска компьютера длиться от 2 до 5 минут в зависимости от мощности компьютера.
- 9.2 Если компьютер включен, то необходимо закрыть все запущенные программы и приложения, для освобождения ресурсов компьютера.
- 9.3 Соединить компьютер с роутером кабелем UTP, так как соединение через Wi-Fi не обеспечивает должной точности измерения ввиду нестабильной скорости соединения по Wi-Fi (Реальная скорость Wi-Fi зачастую в половину меньше отображаемой в свойствах подключения).
- 9.4 Запустить браузер, рекомендуется использовать Internet Explorer или Mozila Firefox (другие браузеры, такие как Google Chrome и ему подобные Яндекс браузер, Амиго Mail отображают некорректные измерения). Набрать в адресной строке браузера адрес сервера [www.speedtest.net](http://www.speedtest.net/) и перейти на него, подождав некоторое время (обычно от 5 до 30 секунд, чтобы сайт полностью загрузился). Возможно, потребуется установить специальный плагин Adobe Flash Player, если сайт открывается не полностью.
- 9.5 Выбрать один из Пензенских серверов для тестирования и нажав левой кнопкой мыши на нем запустить тестирование. (рис.8).

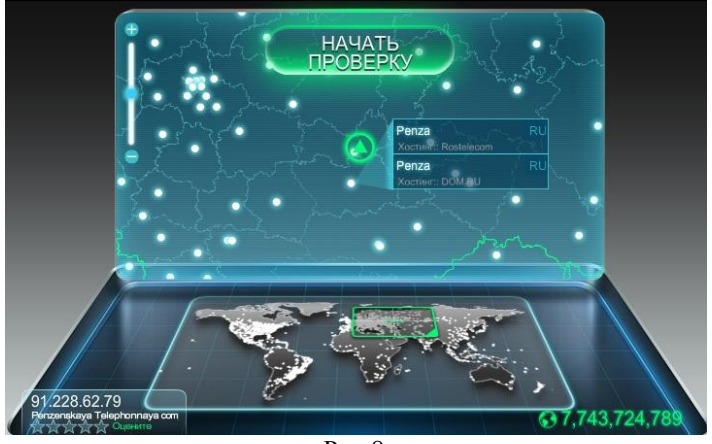

Рис.8

9.6 После окончания теста вы увидите результаты, в которых основным параметром является скорость скачивания из сети Интернет (Download Speed) в Mbit/c, скорость загрузки в сеть Интернет (Upload) не столь важна и может довольно сильно разниться (рис.9).

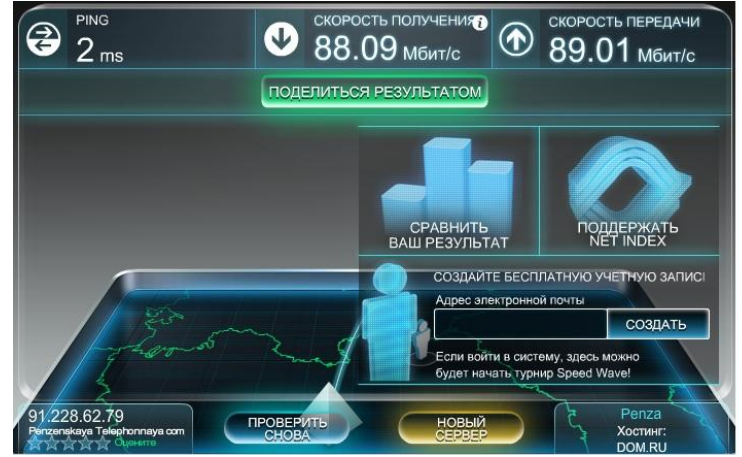

Рис.9

- 9.7 Для полно объемлемого определения скорости подключения, необходимо провести тест не менее 3-х раз, с промежутками между тестированиями от 1 до 5 минут.
- 9.8 Штатным показателем является средняя скорость загрузки из сети Интернет по итогам тестирования приблизительно равной (± 10%) скорости подключения к сети согласно вашему тарифному плану. Также надо учитывать если скорость порта роутера 100 Мбит/с и скорость по тарифу 100 Мбит/с, то реальная скорость подключения к сети не будет равной 100 Мбит/с, ввиду технических ограничений оборудования и проходящего служебного трафика, а также иных особенностей топологии сети. Лучшим показателем скорости при таком варианте может быть 90-95Мбит/с.

Если ошибки сохраняются или по итогам теста средняя скорость загрузки из сети Интернет значительно меньше заявленной в тарифном плане, то это повод обратиться техническую поддержку вашего провайдера Интернет 8 (8412) 404440 **[www.ppcom.ru](http://www.ppcom.ru/)**